## Assessment Methods for Effective Implementation of the 2020 Colorado Academic Standards Through Professional Learning Modules

Professional learning facilitators have three options for administering the pre and post assessments:

- 1. CDE developed online assessments. Follow the instructions below to access this assessment format.
  - a. **NOTE:** If you will be administering the assessments and do **not** have a Microsoft account, you can click <u>HERE</u> to create a new (free) account.
    - i. <u>When prompted, create an account using "@outlook.com"</u>
  - b. Creating a Microsoft account allows both the facilitator and the educator to get real time data regarding standards literacy.
- 2. Print out and administer paper either Word or PDF assessments linked on *Moodle*.
- 3. Access assessment files and upload questions to your the quiz/survey tool of your choice. (i.e. survey monkey, google.form, Schoology)

## Instructions to access the assessments using Microsoft Forms

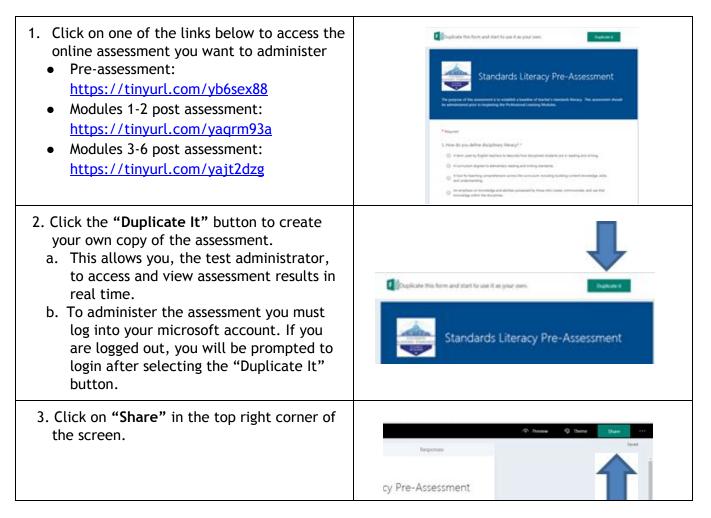

- 4. Copy and paste shareable link and email to those you would like to respond to the assessment.
  - a. One you have made a copy, all responses will be automatically recorded and graded (multiple choice responses).
    - i. Short answer responses will need to be graded.
  - b. Participants do not need to sign in or register for a Microsoft account to complete the assessments.
  - c. The assessment forms are mobile friendly so staff can open the link on phones during a staff meeting and get instant results.

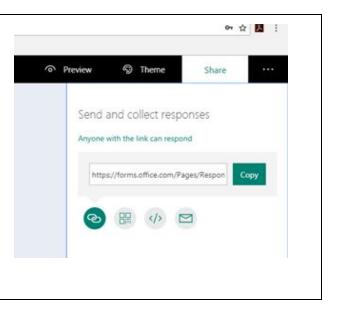

Tips to edit, analyze and customize assessments:

- 1. **Updating the assessment title** Click on the title to customize the name of your assessment.
- 2. **Answer Key** The correct answer to each question is identified with a green check mark. Answer keys are also included in Module facilitation guides.
- 3. Monitoring Responses Click on the "Responses" tab to view responses report.
- 4. **Analyzing Responses** You can use the graphics provided on the Responses tab to share results, or download the responses as an excel sheet by clicking on "Open in Excel".
- 5. **Reading Pie Charts** Each response color correlates with a section of the pie chart. All responses are tracked and charted. The green check mark indicates which answer is correct.